# 考试操作说明**---**学生版

### 一、**PC** 端操作:

1. 登录学校网络教学平台网址

账号:学生学号 密码:初始密码 123456, 之前登录过, 为修改后的密码 2. 登录后进入学习空间,找到需要考试的课程,进入

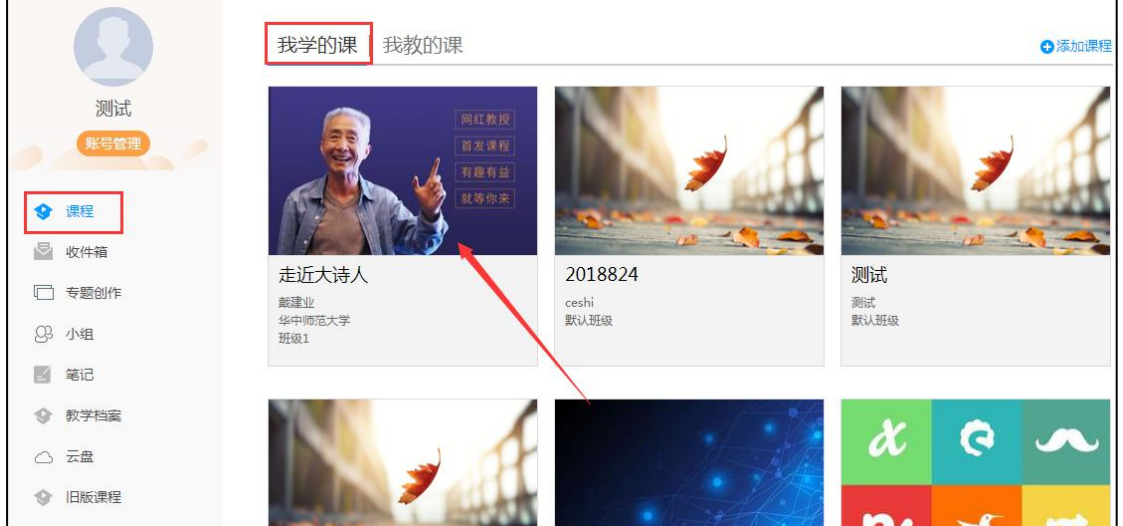

3. 点击考试,找到对应的考试,在考试时间范围内进行考试

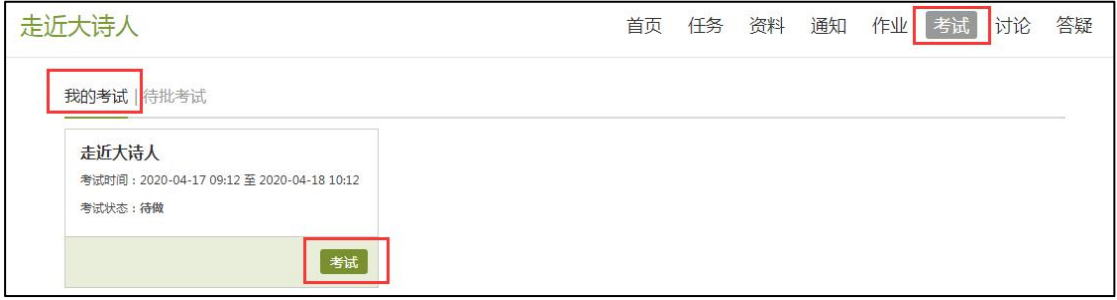

4. 进入考试后,可以查看考试的题量、分值、截止时间、考试倒计时、题型等,答题完 成后, 交卷即可, 交卷后, 考试状态为"己完成"。

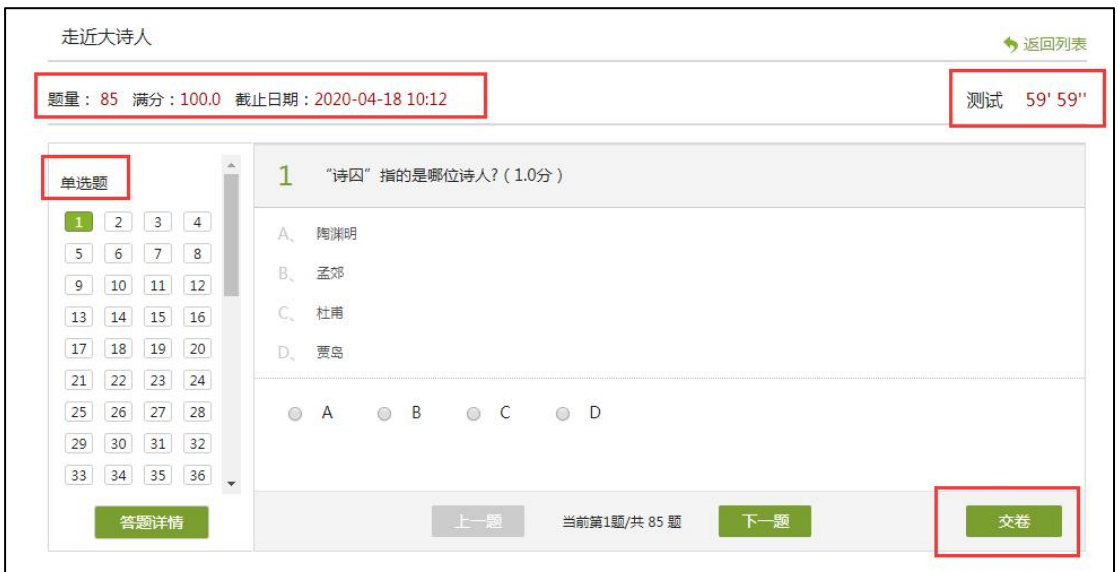

# 二、学习通操作:

1. 学习通登录后,点击我-课程,找到需要考试的课程,进入

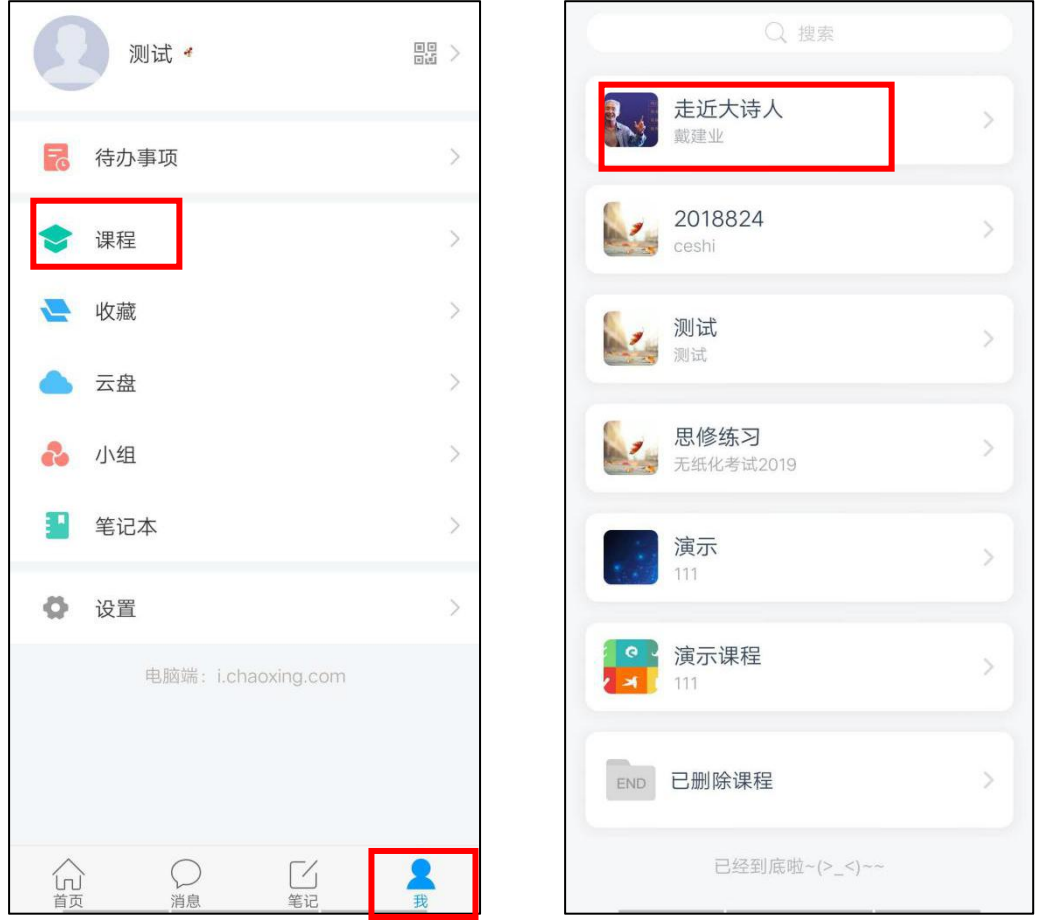

2. 点击"作业/考试",考试,找到需要参与的考试,进入

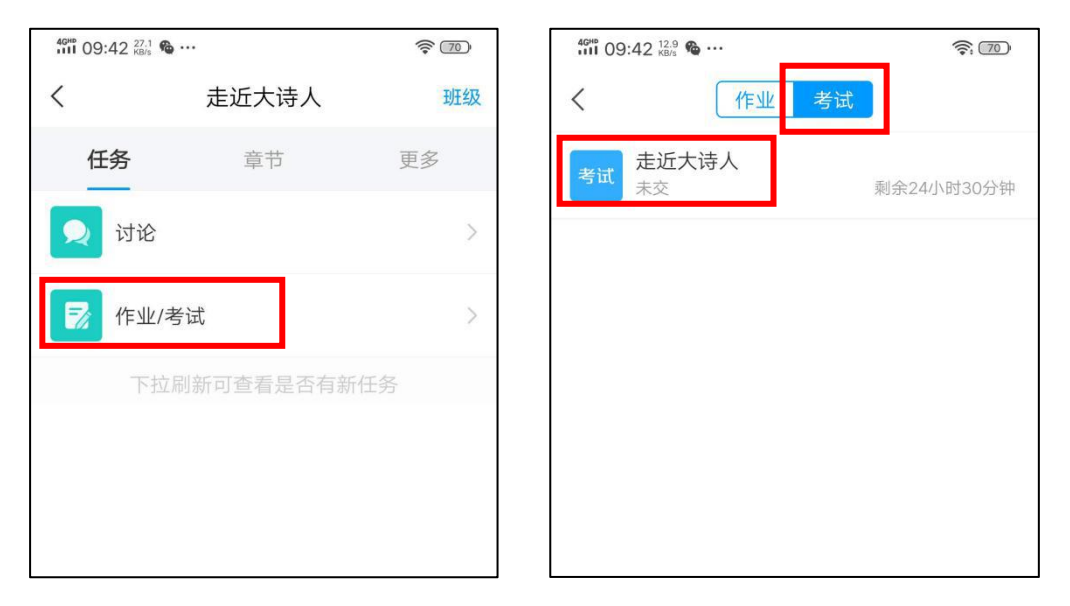

3. 查看考试的时间、时长、题型、题量,勾选"我已阅读考试说明",开始考试,完成 答题后,交卷。

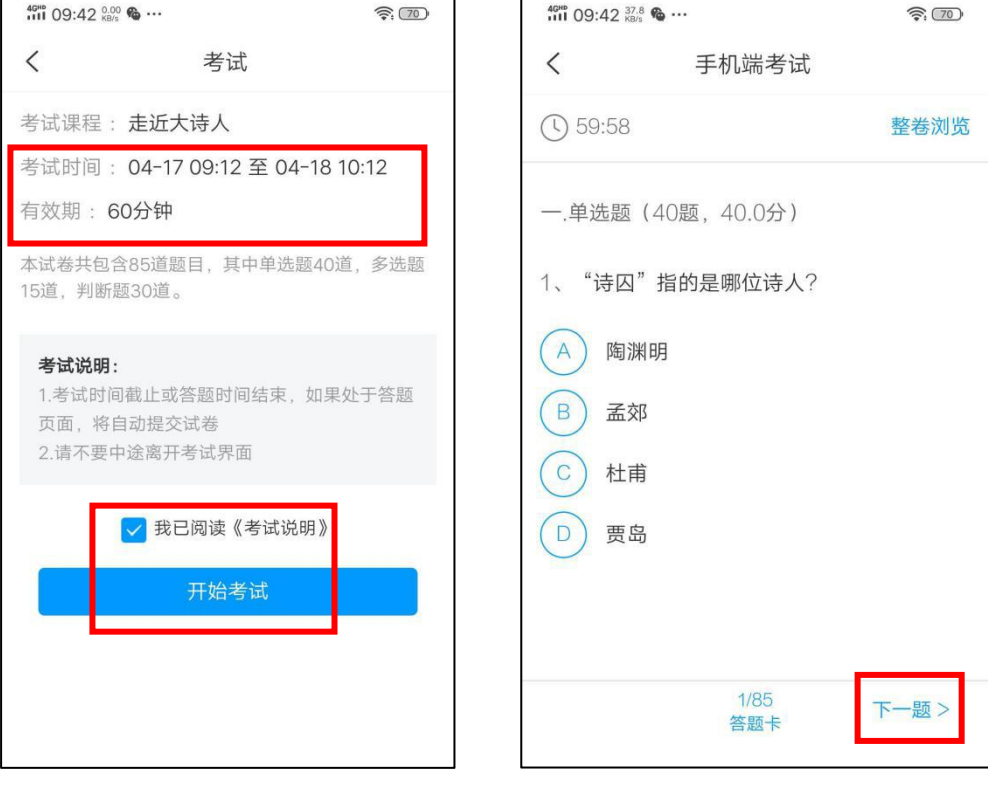

# 三、需进行人脸识别的考试学习通操作

#### 先将手机学习通更新至最新版

基于上述学习通考试步骤的 1.2.3,若老师发起的是需要进行人脸识别的考试,需进行以 下步骤:

进行活体检测即人脸识别进入考试,进入考试后在右上角一直启用摄像头,随时抓拍考 试过程中前置和后置摄像头的图像。

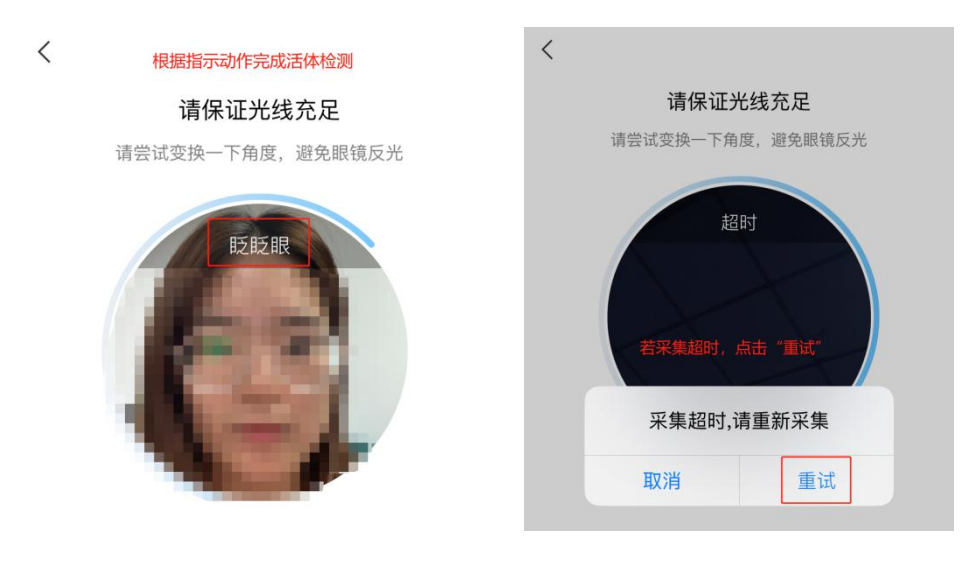

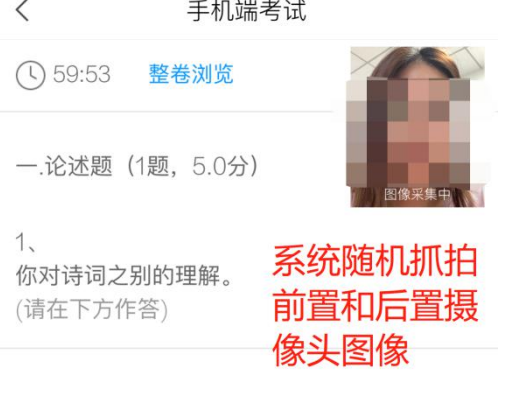

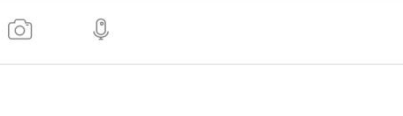

 $1/37$ 

答题卡

下一题 >